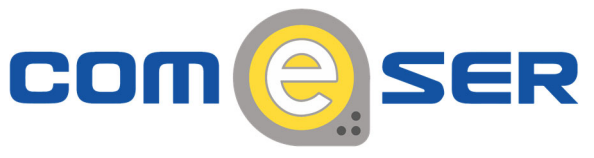

## **GUIDA ALLA CONFIGURAZIONE DI UN INDIRIZZO IP STATICO**

- 1. Fare clic sul pulsante **Start**, scegliere **Impostazioni**, quindi fare clic su **Pannello di controllo**.
- 2. Nel Pannello di controllo fare doppio clic su **Connessioni di Rete**. Verrà visualizzata la finestra di dialogo **Rete e connessioni remote**.
- 3. Fare clic con il pulsante destro del mouse sulla connessione alla rete locale (LAN) desiderata, quindi scegliere **Proprietà**. Verrà visualizzata la finestra di dialogo **Proprietà ‐ Connessione alla rete locale (LAN)**.
- 4. In **La connessione utilizza i componenti seguenti** selezionare **Protocollo Internet (TCP/IP)**, quindi scegliere **Proprietà**. Verrà visualizzata la finestra di dialogo **Proprietà ‐ Protocollo Internet (TCP/IP)**.
- 5. Fare clic su **Utilizza il seguente indirizzo IP** se si desidera specificare l'indirizzo IP da assegnare alla scheda di rete.
- 6. Nella casella **Indirizzo IP** digitare l'indirizzo IP che si desidera assegnare alla scheda di rete : **192.168.1.9**. L'indirizzo IP deve essere un indirizzo univoco compreso nell'intervallo di indirizzi disponibili per la rete. Per ottenere l'elenco degli indirizzi IP validi per la rete, rivolgersi all'amministratore della rete.
- 7. Nella casella **Subnet mask** digitare la subnet mask della rete : **255.255.255.0**.
- 8. Nella casella **Gateway predefinito** digitare l'indirizzo IP del computer o del dispositivo di rete che connette la rete a un'altra rete o a Internet: **192.168.1.1**.
- 9. Nella casella **Server DNS preferito** digitare l'indirizzo IP del computer che risolve i nomi host in indirizzi IP : **192.168.1.1**.

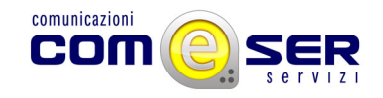

- 10. Nella casella **Server DNS alternativo** digitare l'indirizzo IP del computer DNS che si desidera utilizzare se il server DNS preferito non è disponibile: **151.99.125.1**.
- 11. Scegliere **OK**. Nella finestra **Proprietà ‐ Connessione alla rete locale (LAN)** scegliere **OK**.
- 12. Chiudere la finestra **Rete e connessioni remote**.

**Qualora fossero necessarie ulteriori informazioni o in caso di necessità di supporto tecnico è possibile contattare il servizio di assistenza tecnica COMeSER ai seguenti recapiti:**

- ‐ **telefonicamente: 0524 881111 int. 2**
- ‐ **via e‐mail: assistenza@comeser.it**